メールに使うメーラーソフトは、人それぞれですが、ごく一般的な Microsoft のメーラー、Outlook でデータのバックアップ方法を説明。

●先ずは、メールデータの掃き出し方法

1. Outlook を起動したら [ファイル] をクリックまたはタップします。

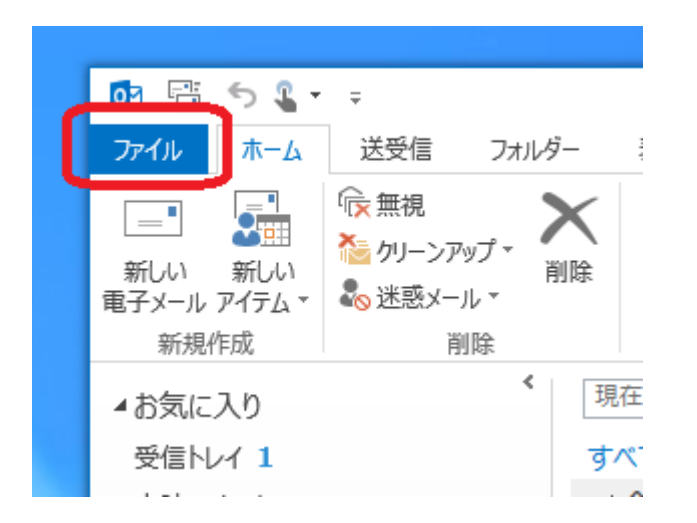

2. [開く/エクスポート]、[インポート/エクスポート] を順にクリックまたはタップします。

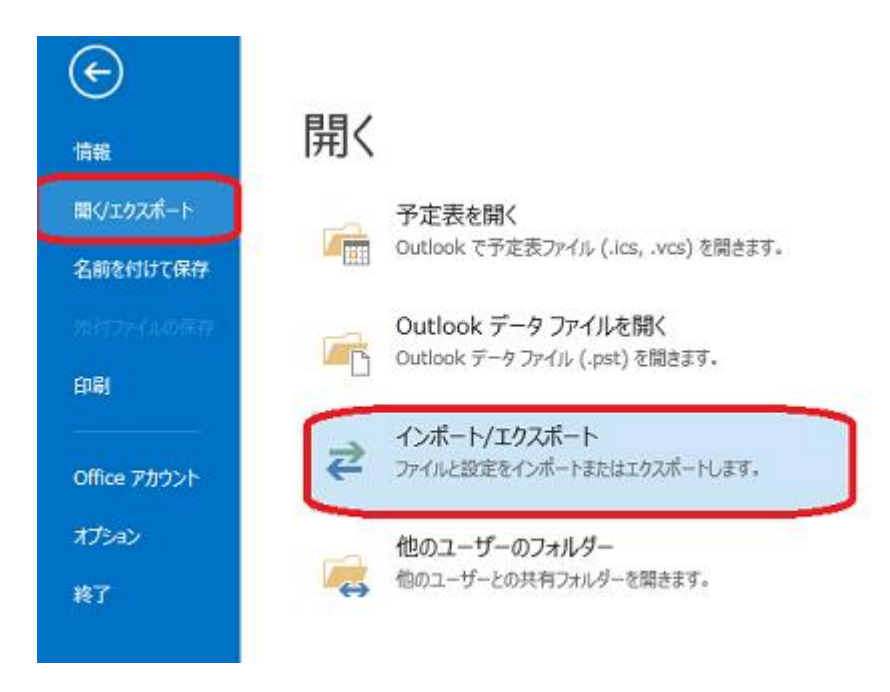

3. [ファイルにエクスポート] を選択し、[次へ] をクリックまたはタップします。

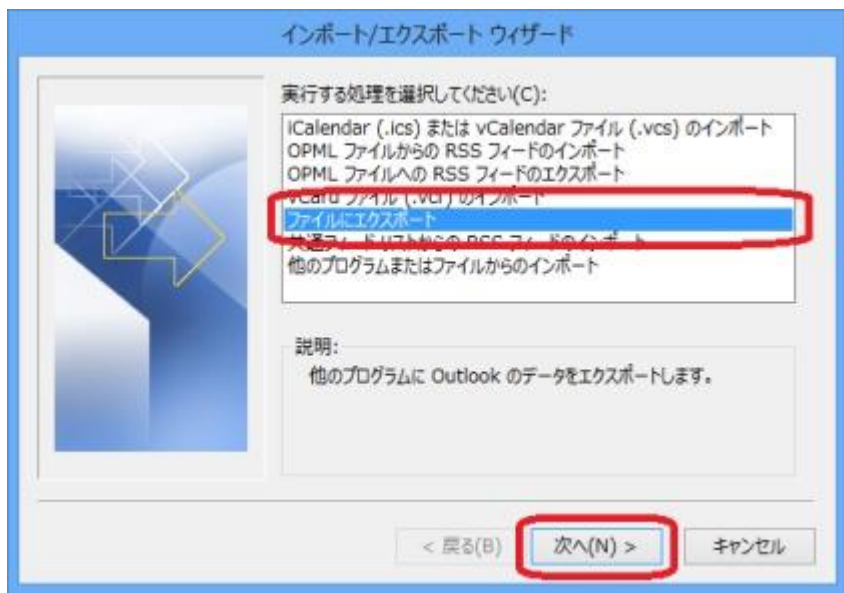

4. [Outlook データファイル (.pst)] を選択し、[次へ] をクリックまたはタップします。

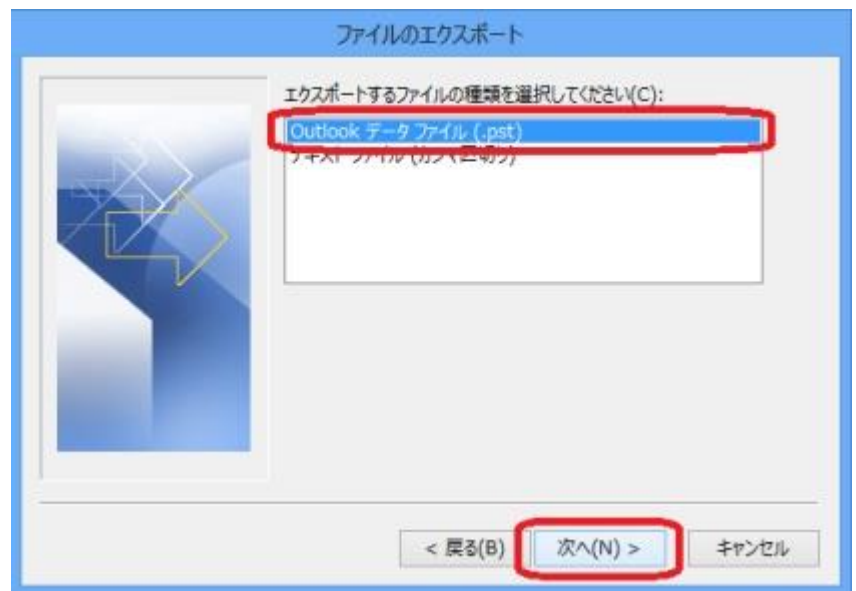

5. [エクスポートするフォルダー] で自分のメール アドレスをクリックまたはタップし、[サブフォルダーを含む] チェック ボックスをオンにしま す。そして [次へ] をクリックまたはタップします。

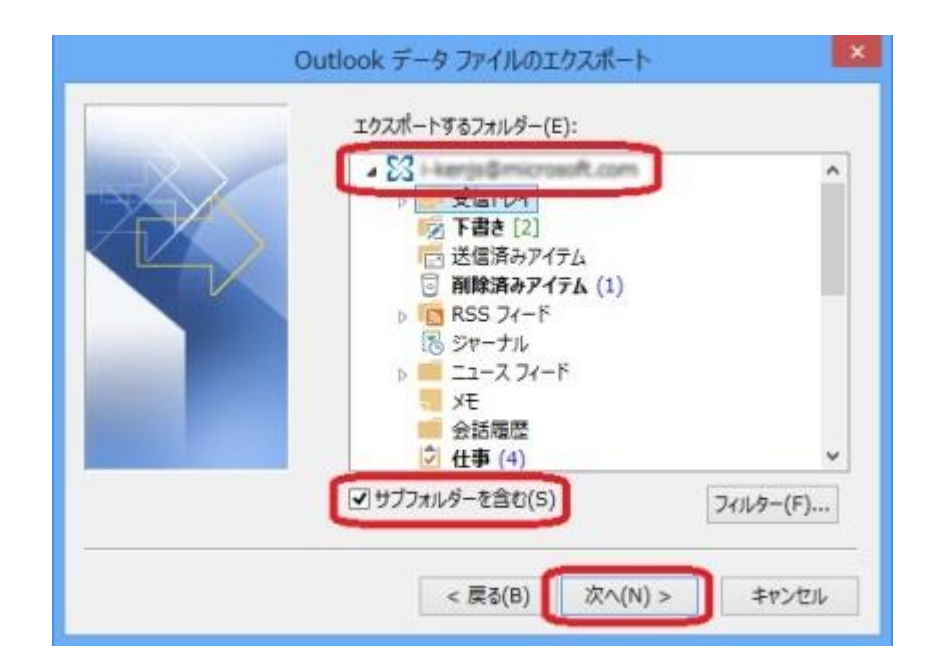

6. [参照] をクリックまたはタップします。

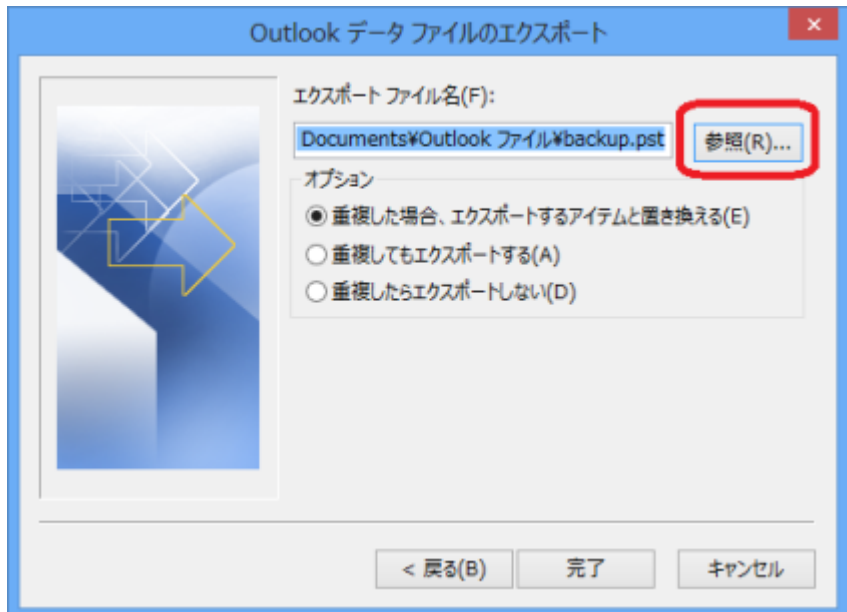

7. [デスクトップ] をクリックまたはタップし [OK] をクリックまたはタップします。

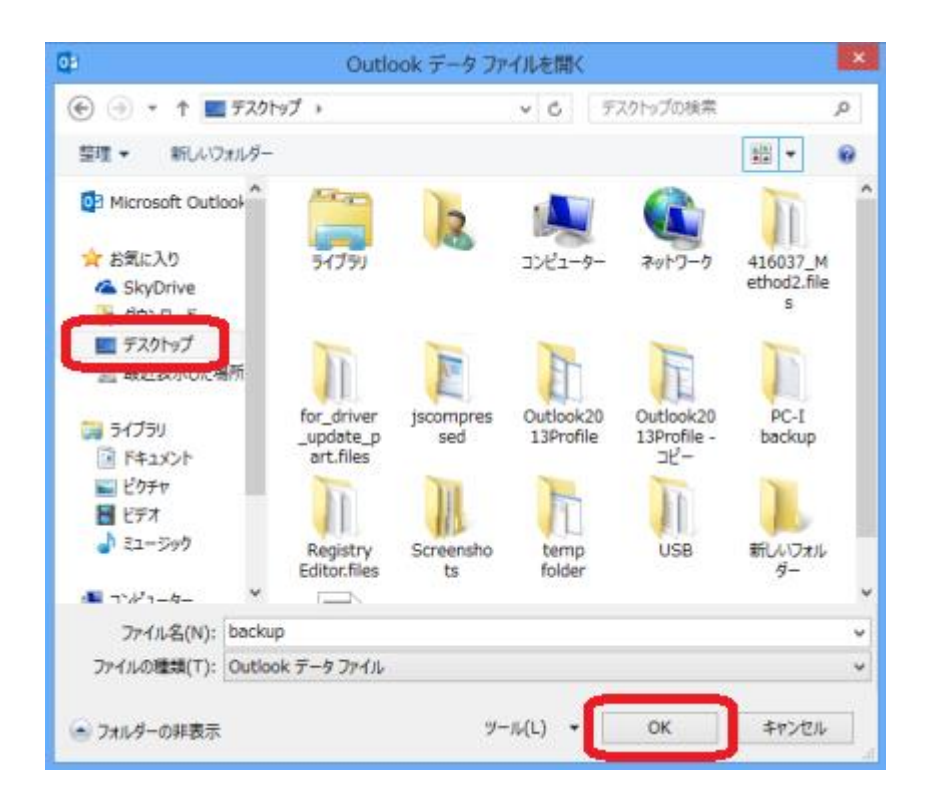

8. [重複した場合、エクスポートするアイテムと置き換える] を選択し [完了] をクリックまたはタップします。

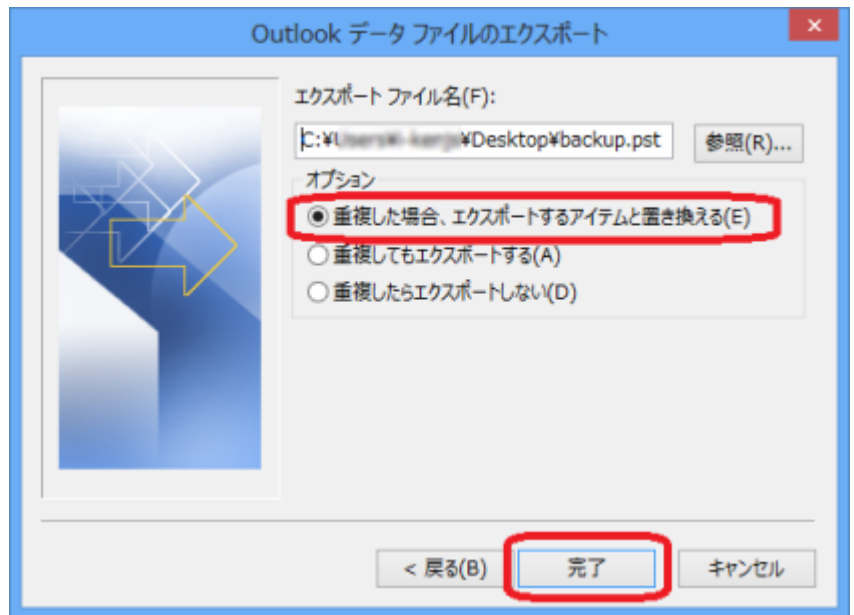

9. [パスワード]、[パスワードの確認] は空欄のままで [OK] をクリックまたはタップします。

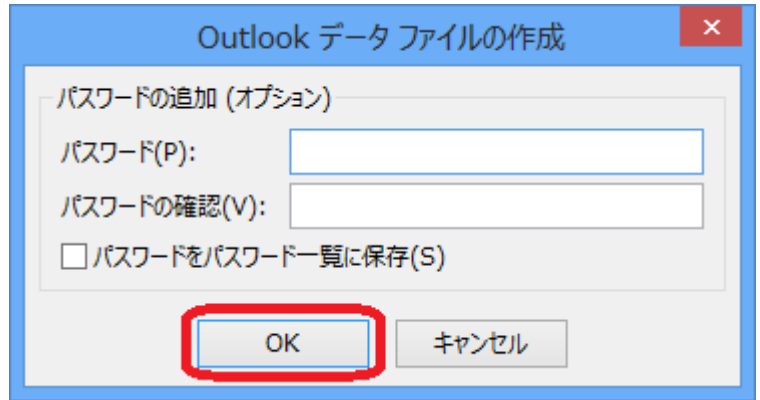

10. デスクトップに「backup」という名前のファイルが作成されたことを確認します。

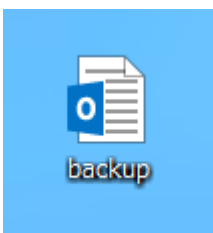

●backup からメールデータを Outlook にインポートする

1. Outlook を起動したら [ファイル] をクリックまたはタップします。

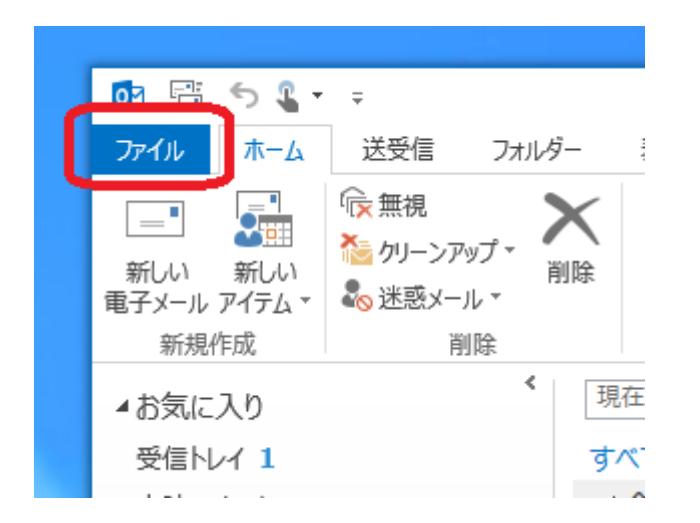

2. [開く/エクスポート]、[インポート/エクスポート] を順にクリックまたはタップします。

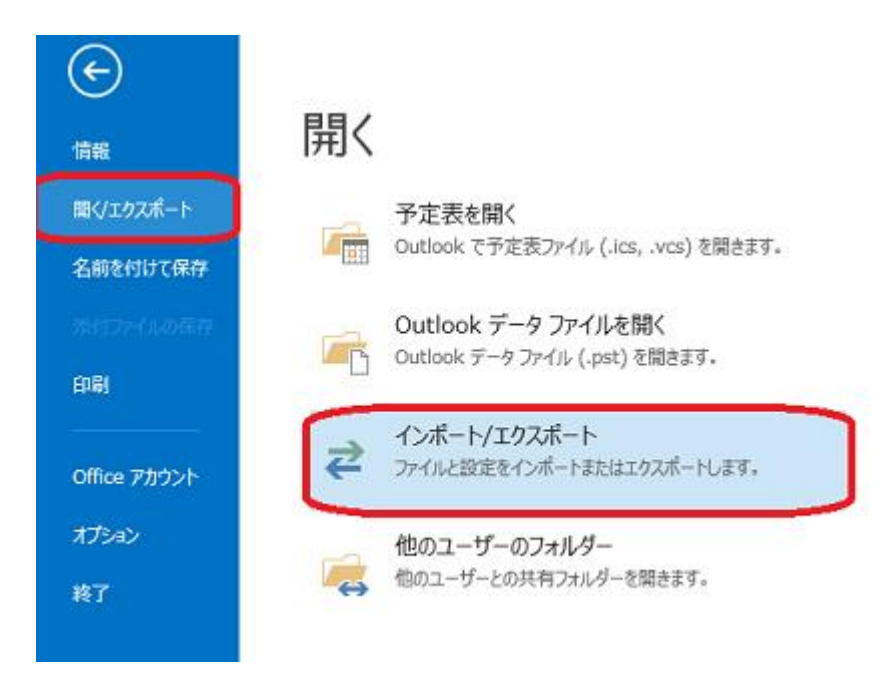

3. [他のプログラムまたはファイルからのインポート] を選択し、[次へ] をクリックまたはタップします。

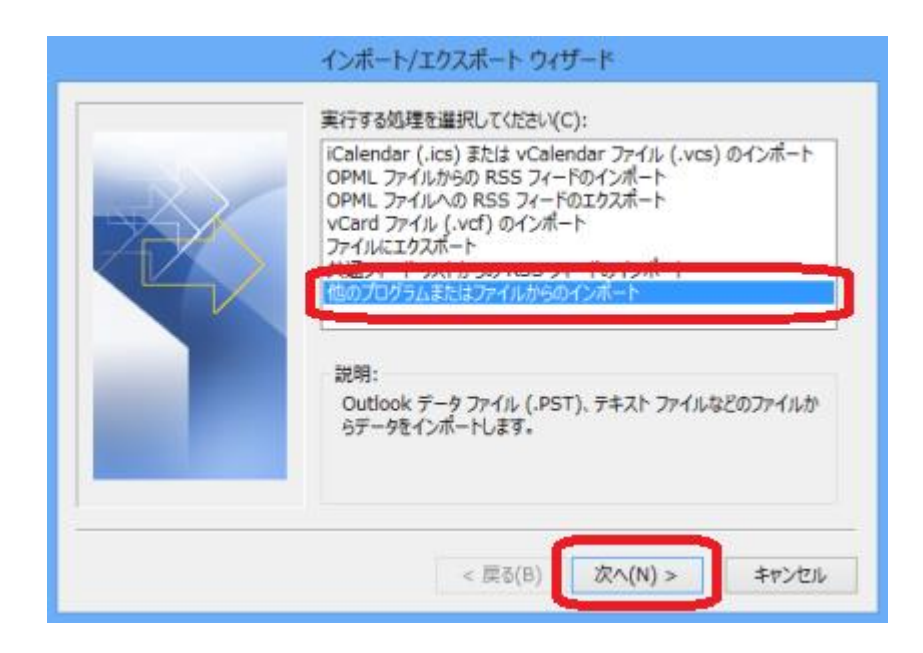

4. [Outlook データファイル (.pst)] を選択し、[次へ] をクリックまたはタップします。

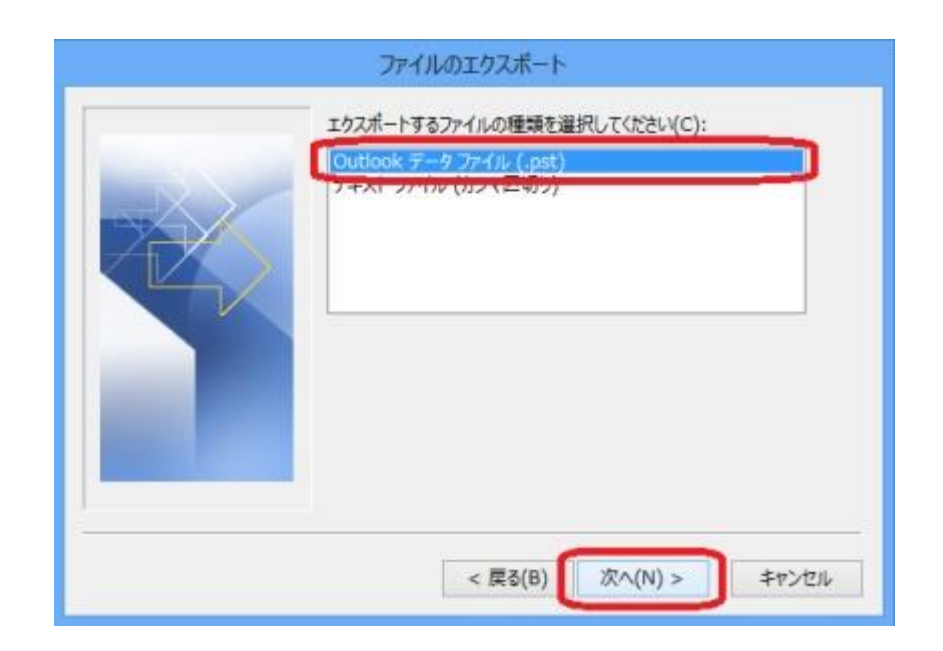

5. [参照] をクリックまたはタップします。

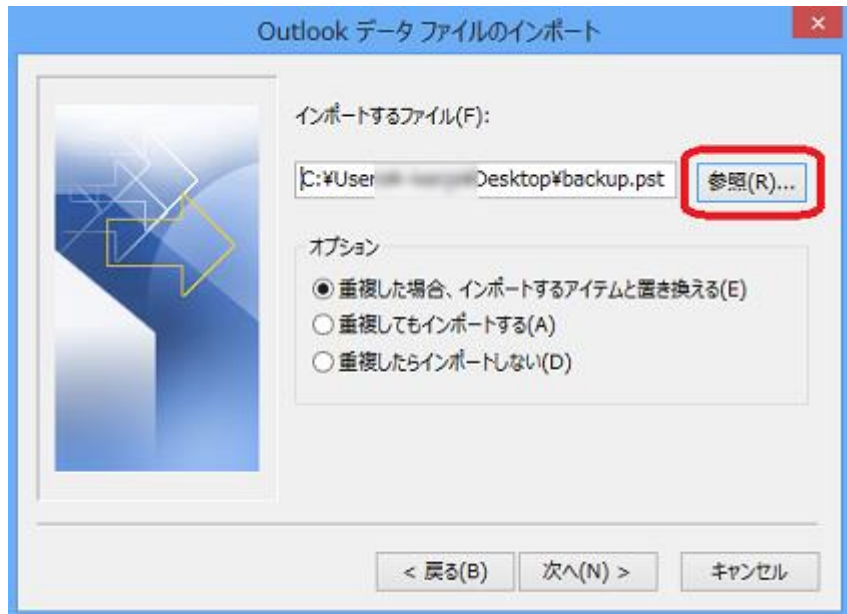

6. [デスクトップ] を選択し、ファイルの「backup」を選択し [開く] をクリックまたはタップします。

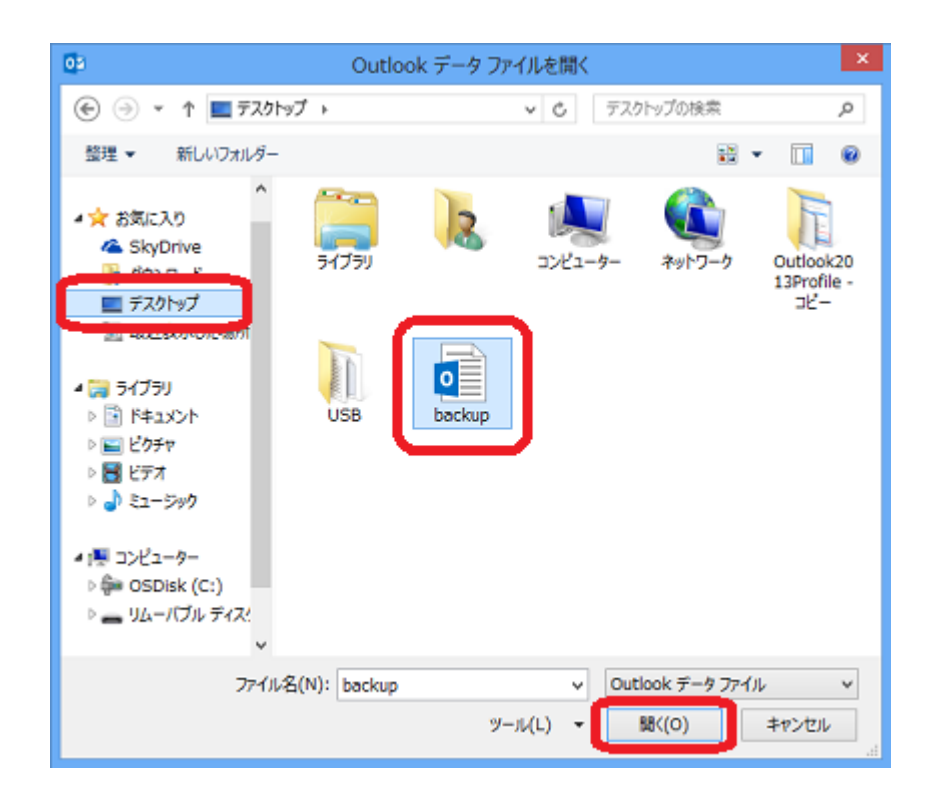

7. [重複した場合、エクスポートするアイテムと置き換える] を選択し [次へ] をクリックまたはタップします。

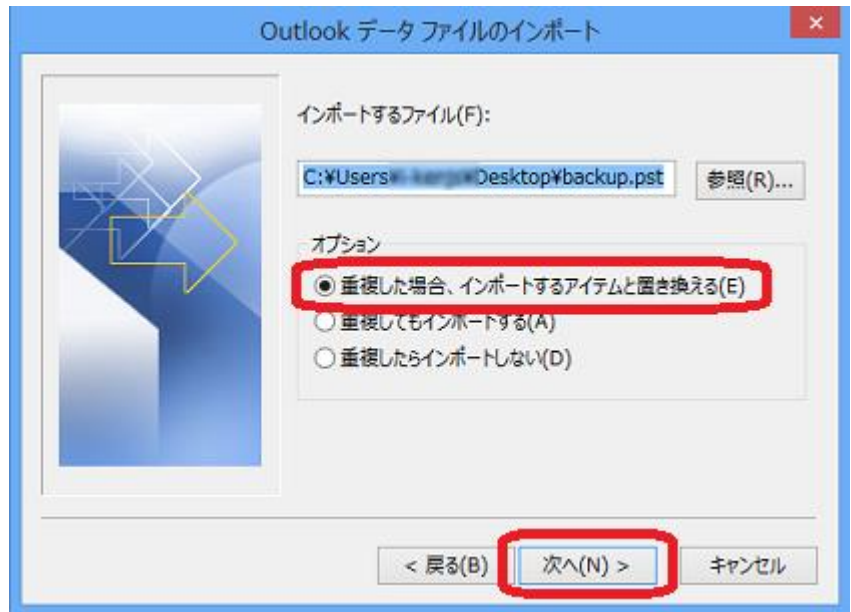

8. [Outlook データファイル] を選択し、[サブフォルダーを含む] チェック ボックスをオンにします。次に [以下のフォルダーにアイテムをイ ンポートする] を選択してインポート先のフォルダーを指定します。最後に [完了] ボタンをクリックまたはタップします。

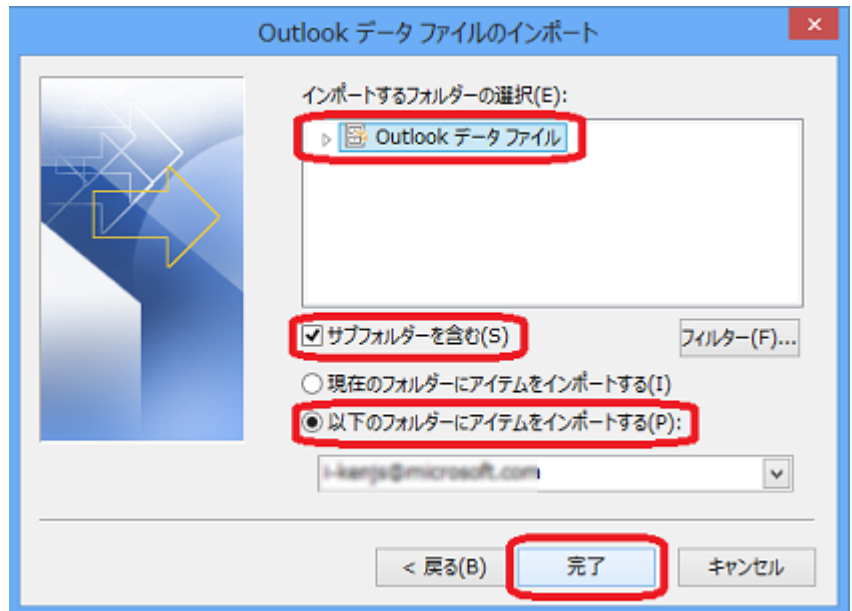

注 : [インポートするフォルダーの選択] で「Outlook データファイル」を選択した場合は、メールや連絡先などの Outlook のすべてのデ ータが復元されます。一部のデータだけを復元する場合は、復元したいデータを選択します。たとえば、[受信トレイ] を選択すると受信し たメール、[連絡先] を選択すると連絡先だけを復元することができます。

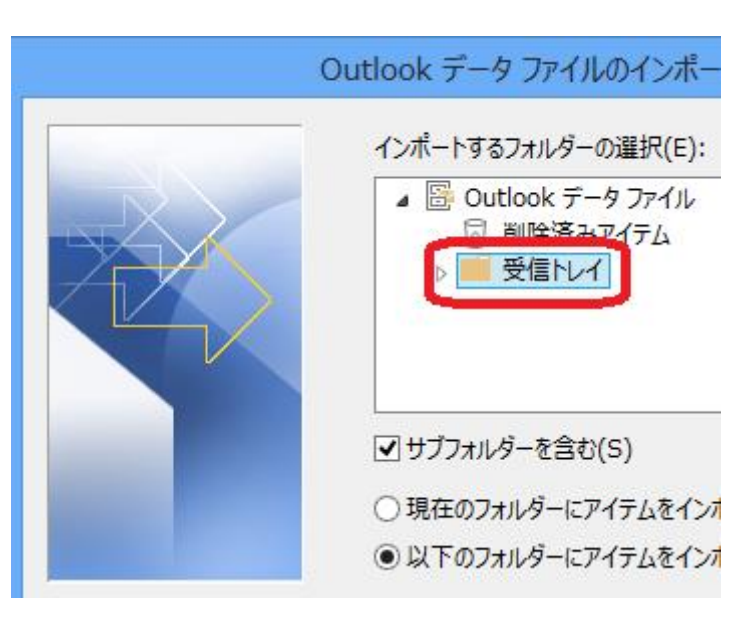